## Cisco Webex Meetings の接続方法 (パソコンにて視聴する場合)

視聴される場合は、アプリをダウンロードした状態で視聴すると、回線が安定し、音声の途切れが少なくなりますので、 予めアプリのダウンロードを行っていただきますようお願いいたします。また、データ通信量が大きくなることが予想さ れますので、Wi-Fi 環境下で視聴されることを推奨いたします。

## アプリをこれからインストールされる方

① 下記サイトにアクセスをし、[ミーティングに参加]をクリックする

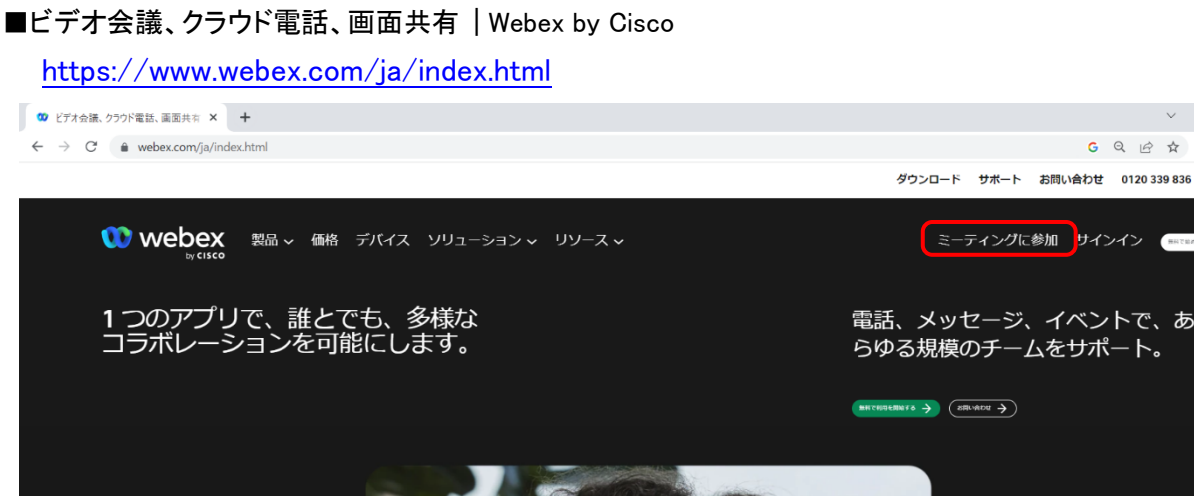

② 11 桁のミーティング番号を半角で入力し、[続ける]をクリックする。

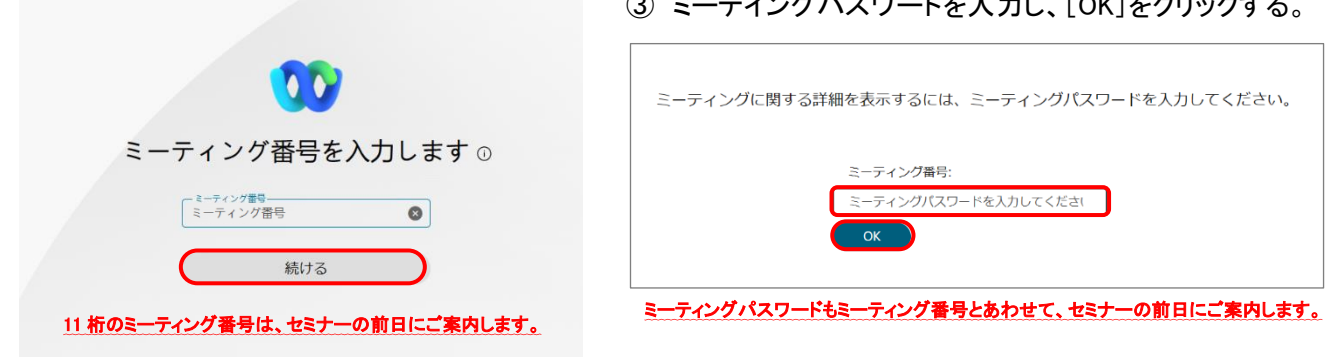

④ 「ミーティングに参加」の横の矢印を押すと、アプリで視聴するか、Web で視聴するか選択ができます。 「デスクトップアプリを使用する」にチェック入れ、「ミーティングに参加]をクリックすると、次の画面でアプリのダウ ンロードが始まります。

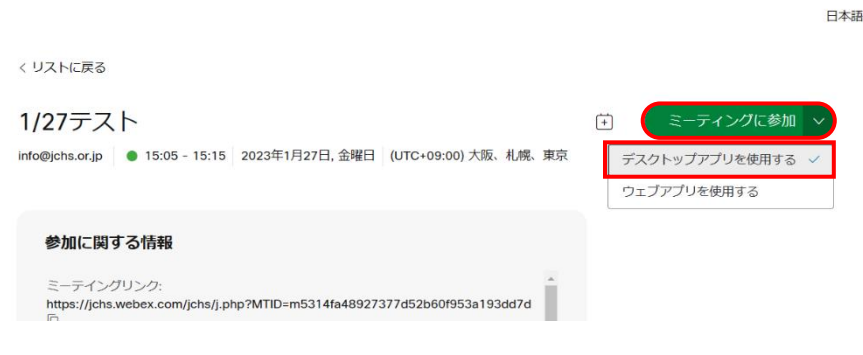

③ ミーテイングパスワードを入力し、[OK]をクリックする。

 $\overline{\phantom{a}}$ 

⑤ 参加者氏名、申込時のメールアドレスを入力し、 ⑥ 下記のように音声がミュート、ビデオが停止に

「ゲストとして参加]をクリックする。 そんだん あんしゅう あんりゅうする。

「自分の情報を記録する」のチェックを外し、 アンチャング なっていることを確認の上、[ミーティングに参加]

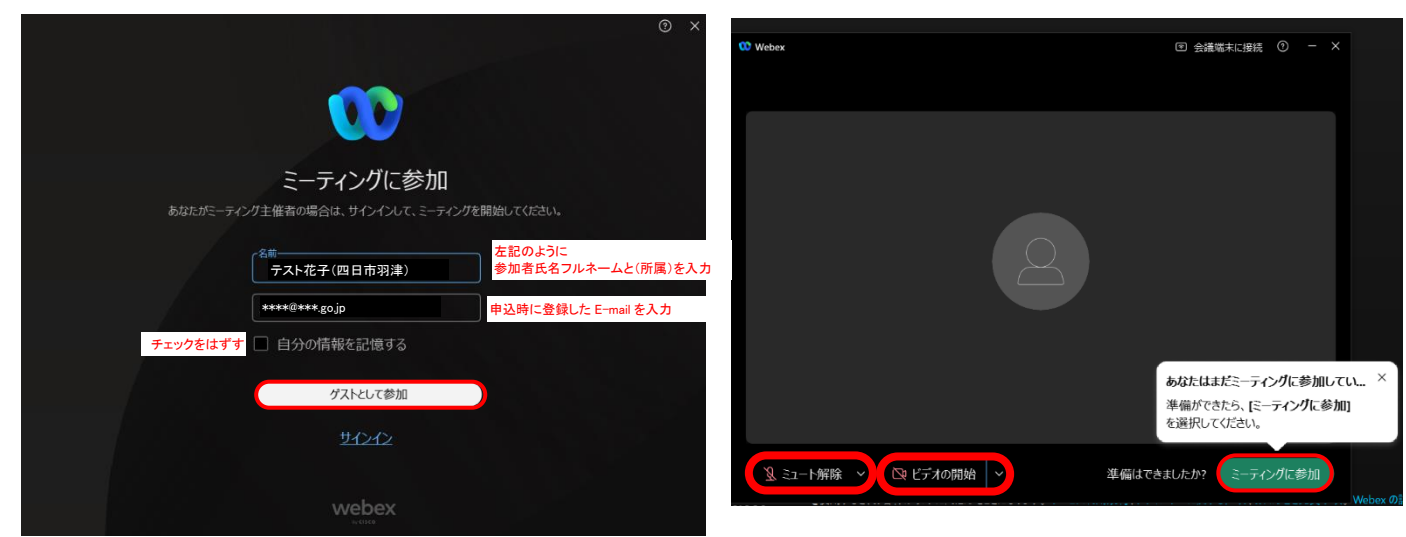

アプリをインストール済みの方

① Webex のアプリを起動し、[ミーティングに参加]をクリックする

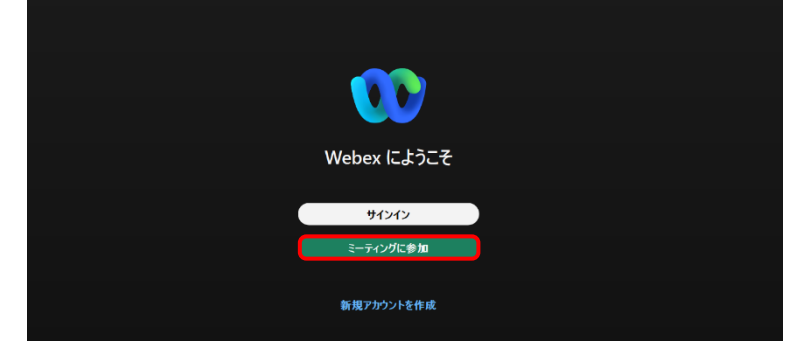

② 11 桁のミーティング番号(半角)、参加者氏名、申込時のメールアドレスを入力し、[次へ]をクリックする。

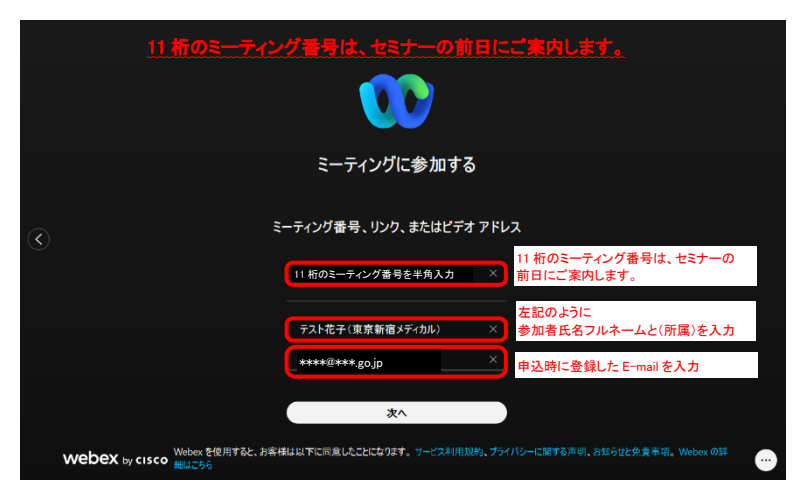

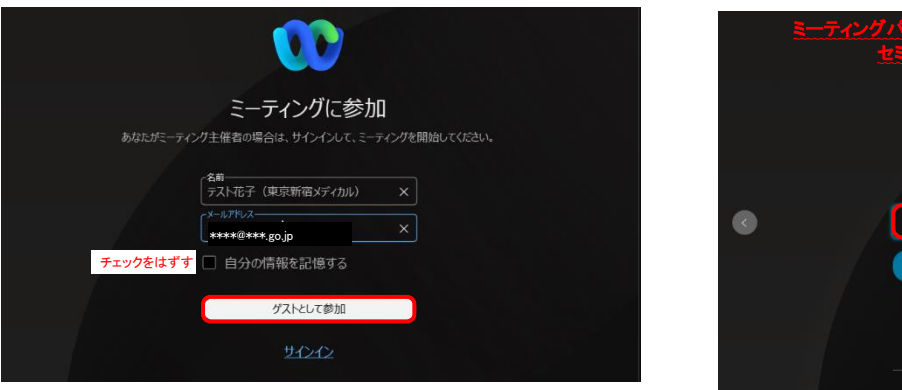

③ [ゲストとして参加]をクリックする。 <br>
(4) パスワードを入力し、[サインイン]をクリックする。

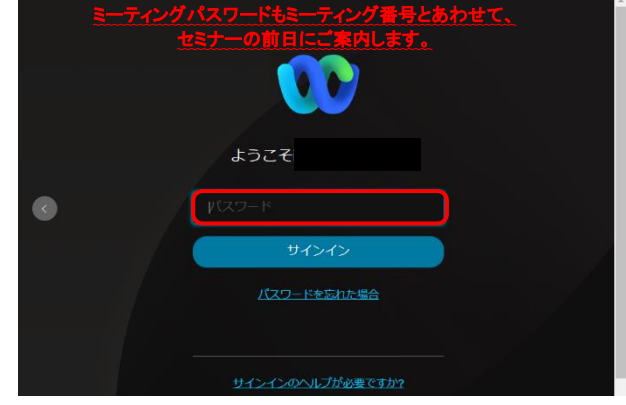

⑤ 下記のように音声がミュート、ビデオが停止になっていることを確認の上、[ミーティングに参加]をクリックする。

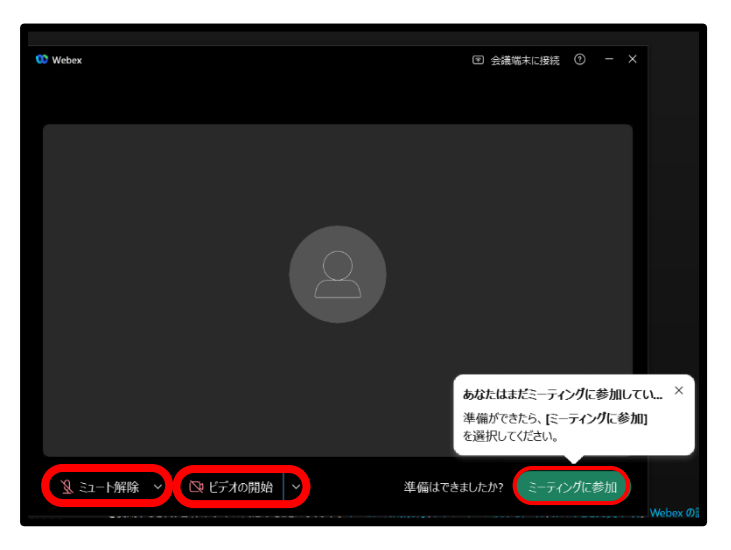